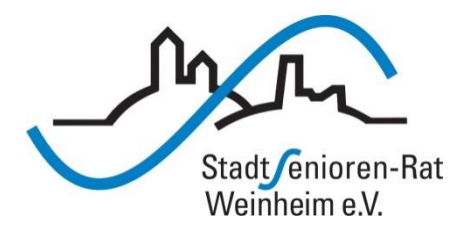

# Vortragsreihe "Digitalisierung"

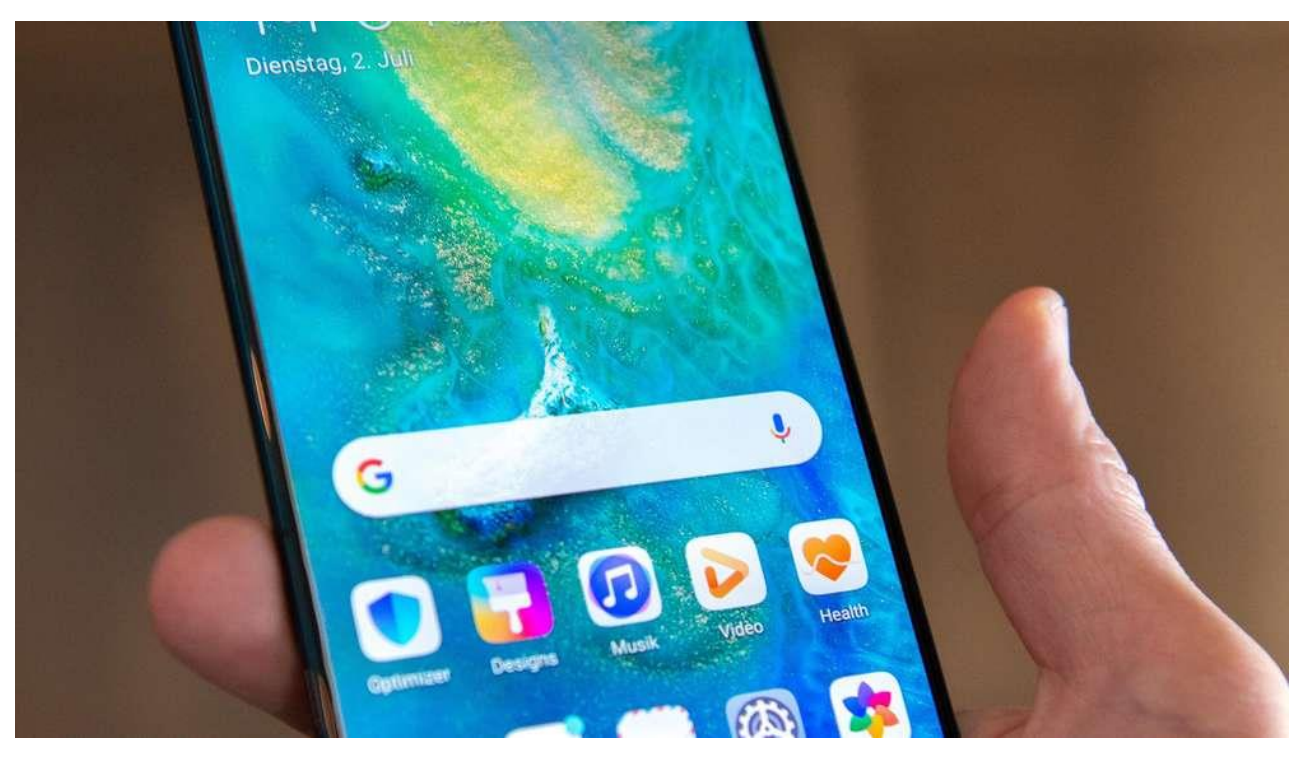

### Telefonieren, Kontakte

### **Funktionen zur Kommunikation**

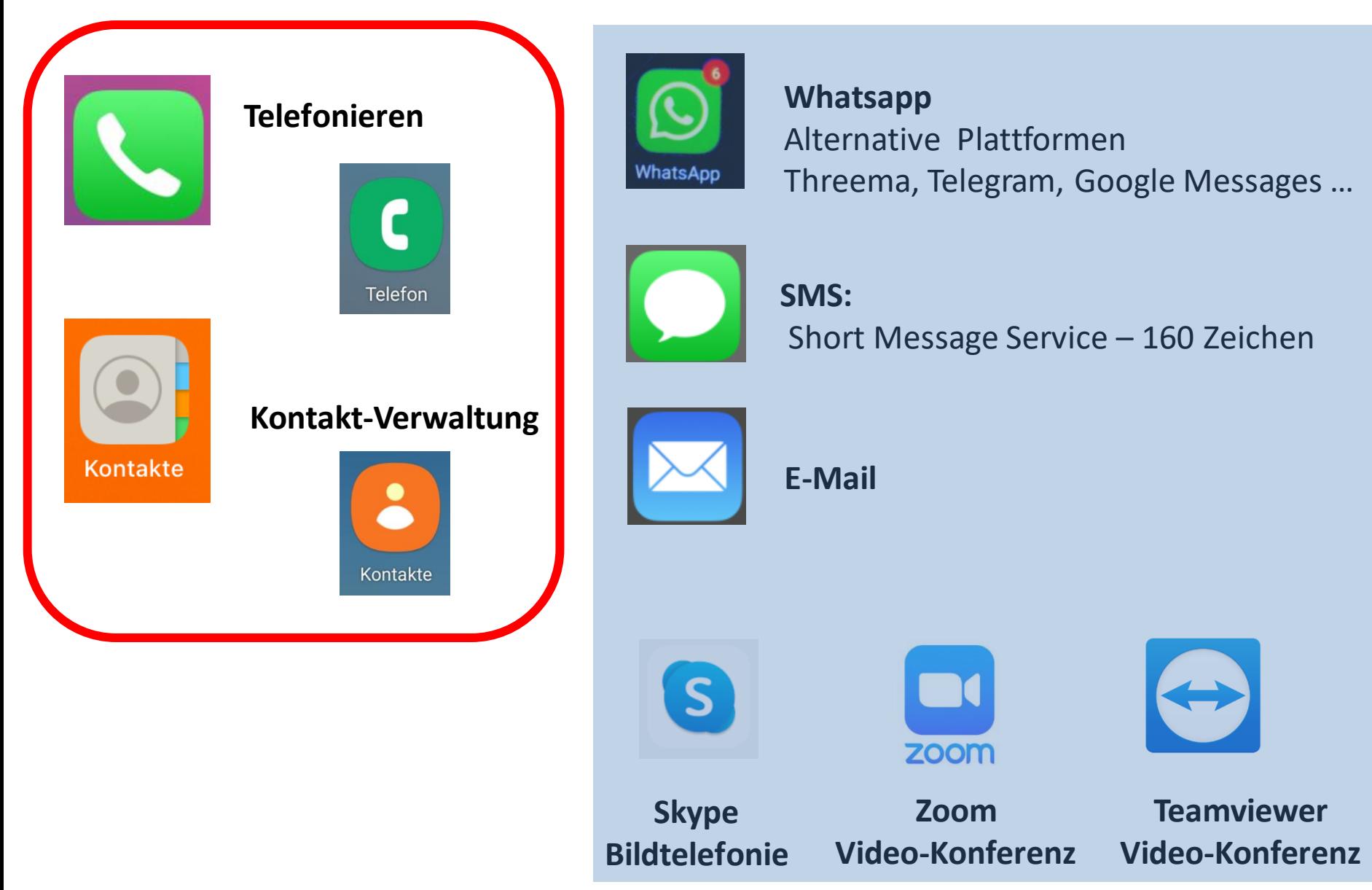

## **Telefonieren**

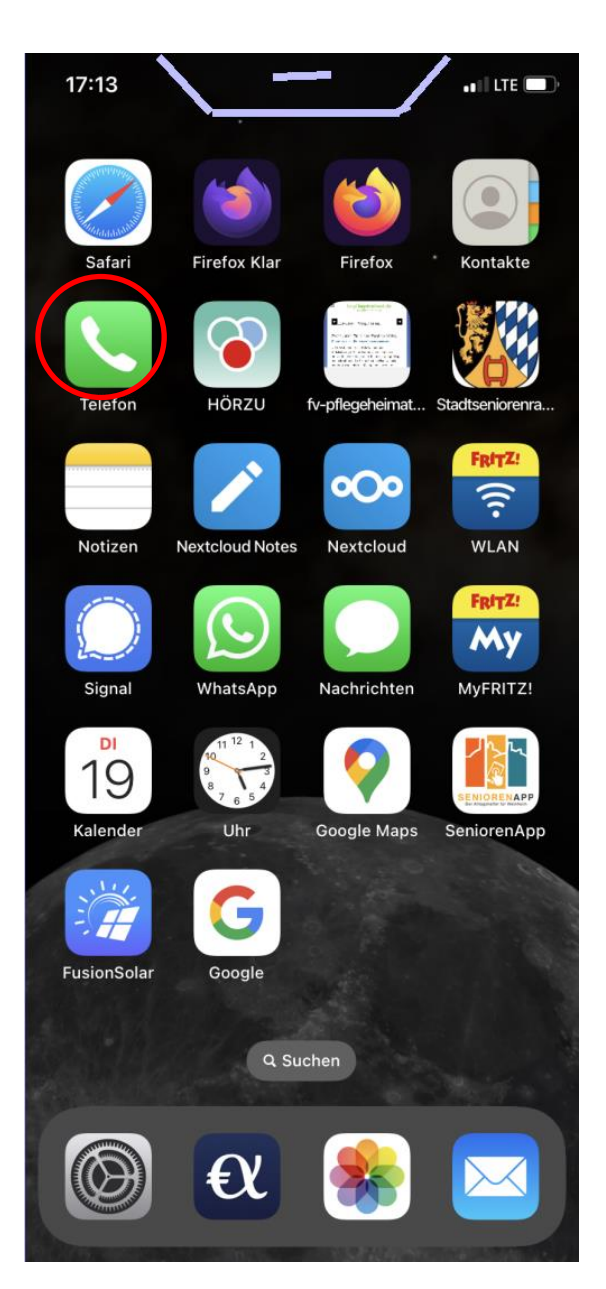

### Telefonsymbol

Wenn Anrufe in Abwesenheit eingegangen sind

![](_page_2_Picture_4.jpeg)

### **Telefonieren mit iPhone**

![](_page_3_Figure_1.jpeg)

Kontakte Ziffernblock Voicemail Favoriten Anrufliste

88

Zunächst die Beschreibung der App "Kontakte", da in der Telefon-App immer wieder die Kontakte herangezogen werden

**"Kontakte" – Ihr persönliches Telefonbuch**

### **Anlegen eines neuen Kontakts - "aus dem Nichts"**

![](_page_5_Picture_1.jpeg)

![](_page_5_Picture_2.jpeg)

### **Anlegen eines neuen Kontakts**

**- "aus älterem Anruf" der Telefon-App**

![](_page_6_Picture_2.jpeg)

### Telefon-Nummer anklicken

![](_page_6_Picture_4.jpeg)

### **Jetzt erst einmal eine Übung**

1. Erstellen Sie einen Kontakt "Stadtseniorenrat Weinheim" mit der Telefonnummer 06201 184390 2. Erstellen Sie einen Kontakt "Digitallotsen" mit der Telefonnummer 06201 6876370

Wenn Sie uns Ihre Mobilnummer gegeben haben …

3. Erstellen Sie einen Kontakt aus der Rufnummer, die sie angerufen hat

![](_page_8_Picture_2.jpeg)

![](_page_8_Picture_69.jpeg)

### **Kontakte** *persönliches Telefonbuch* Anruf der angegebenen **Telefonnummer**

![](_page_8_Picture_5.jpeg)

Schicken einer Textnachricht (SMS) an die angegebene Telefonnummer

## **Ändern und Löschen eines Kontakts**

![](_page_9_Picture_84.jpeg)

![](_page_9_Picture_2.jpeg)

Helmut Holland Firma Mobil : 0162849602 O Telefonnummer hinzufügen 3  $\mathfrak{p}$ 1 Löschen des Kontakts – Eingabe ganz untenFeld hinzufügen VERKNÜPFTE KONTAKTE Kontakte verknüpfen ... Kontakt löschen

**HH** 

Foto hinzufügen

 $||$  LTE  $|E|$ 

Fertig

18:19  $\neg$ 

Abbrechen

### **Suche in Kontakten beim Telefonieren**

**Owncloud Kontakte** 

18:09

< Listen

![](_page_10_Figure_1.jpeg)

![](_page_10_Picture_51.jpeg)

 $H$  LTE  $H$ 

 $\ddot{}$ 

![](_page_10_Picture_52.jpeg)

Auch über Anfang der Nummer Auch über Spracheingabe

### **Jetzt noch einmal eine Übung**

- 1. Ändern Sie den Kontakt "Stadtseniorenrat Weinheim", indem Sie die Email-Adresse hinzufügen stadtseniorenrat@ssr-whm.de
- 2. Löschen Sie den Kontakt aus der Rufnummer, die sie angerufen hat
- 3. Suchen Sie in den Kontakten per Eintippen von 2-3 Buchstaben per Eintippen von "062..." per Spracheingabe, z.B., Digi"